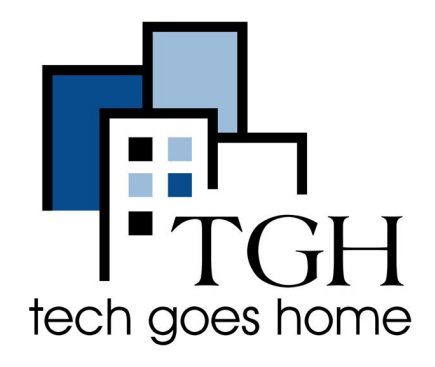

## **ZTE Warp Connect HOTSPOT**

## **ZTE Warp Connect HOTSPOT Set Up**

The ZTE Warp Connect Hotspots that was provided in your kit is serviced through Sprint.

## **ZTE Warp Connect HOTSPOT Instructions**

1. Connect the power cord to the device and plug it into the outlet.

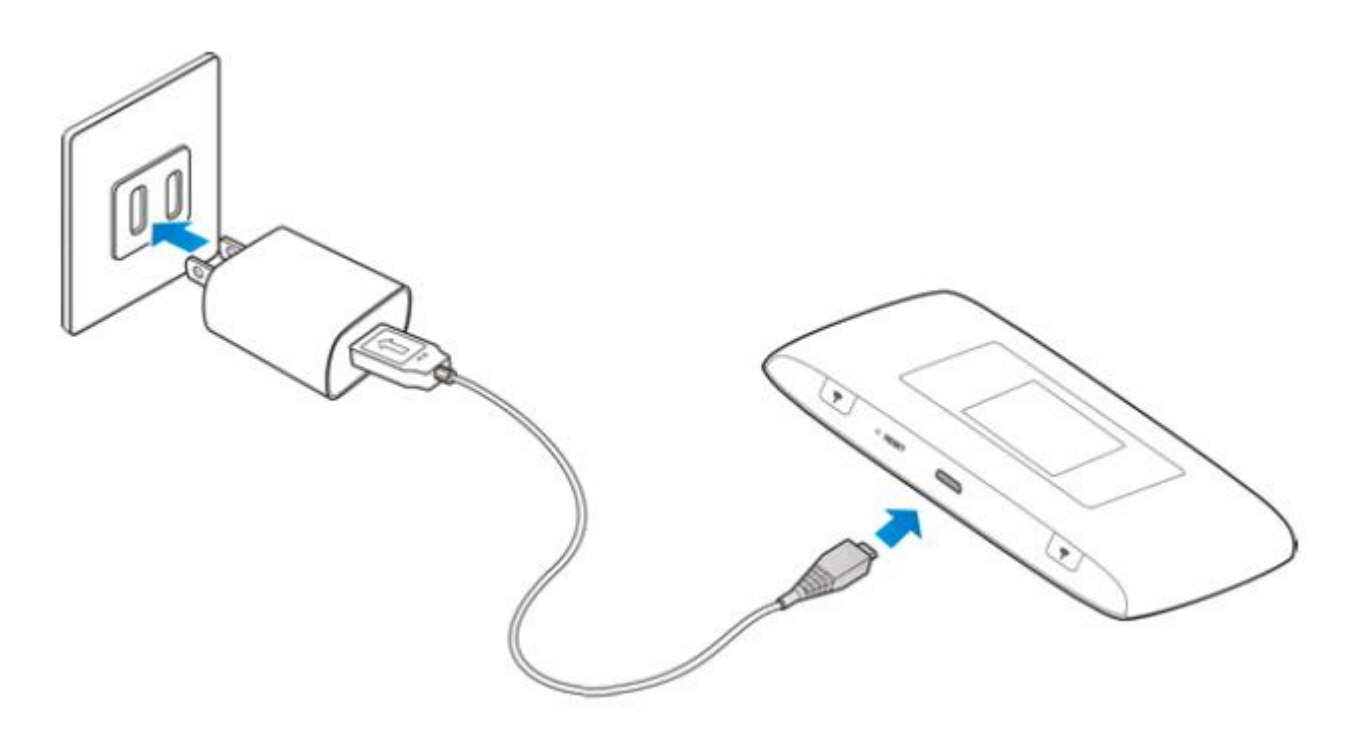

2. To turn on the hotspot press and hold the Power Button (#7 in the diagram below).

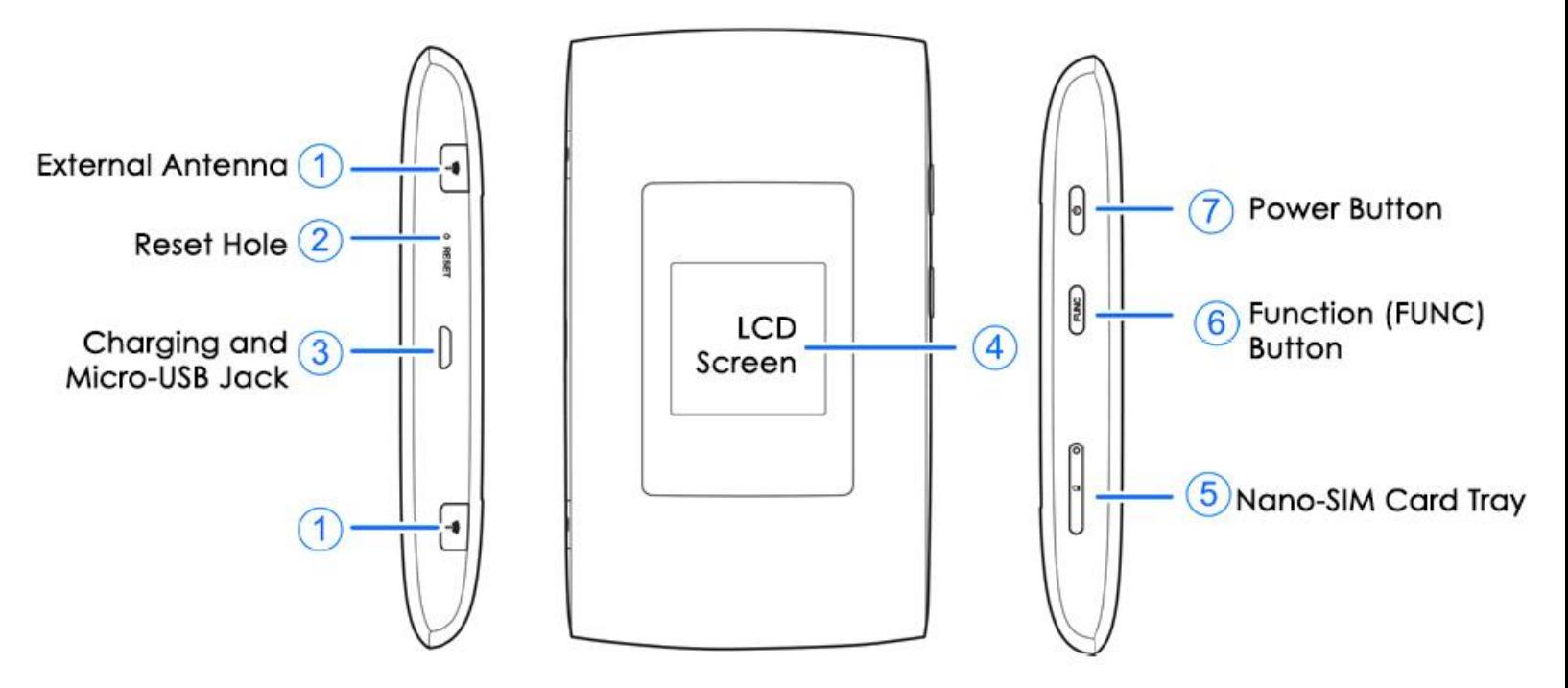

3. Once the device turns on you will see "Sprint Hotspot" on the display.

4. To find the password for the hotspot, press the Function Button 2 times. (Button #6 in the diagram above.) This will bring you to the Menu.

5. Scroll to the option "Device Info" by pressing the Function Button (#6).

6. When "Device Info" is highlighted, press the Power Button (#7) to enter.

7. This will bring up the hotspot information. The first line on the display is the name of the WIFI signal from your hotspot. You will also see the password.

**8. If you are setting up your Chromebook for the first time, go to the Chromebook Setup instructions now** and the Chromebook will ask you for your hotspot wifi information during setup.

9. When you are done using the hotspot you can power off the hotspot by holding down the power button (#7).

## **If your Chromebook has already gone through the initial setup continue to the next page for instructions on how to connect your Chromebook.**

10. If your Chromebook is already set up go to the WIFI setting on your Chromebook. To get there go to the bottom right corner of the screen.

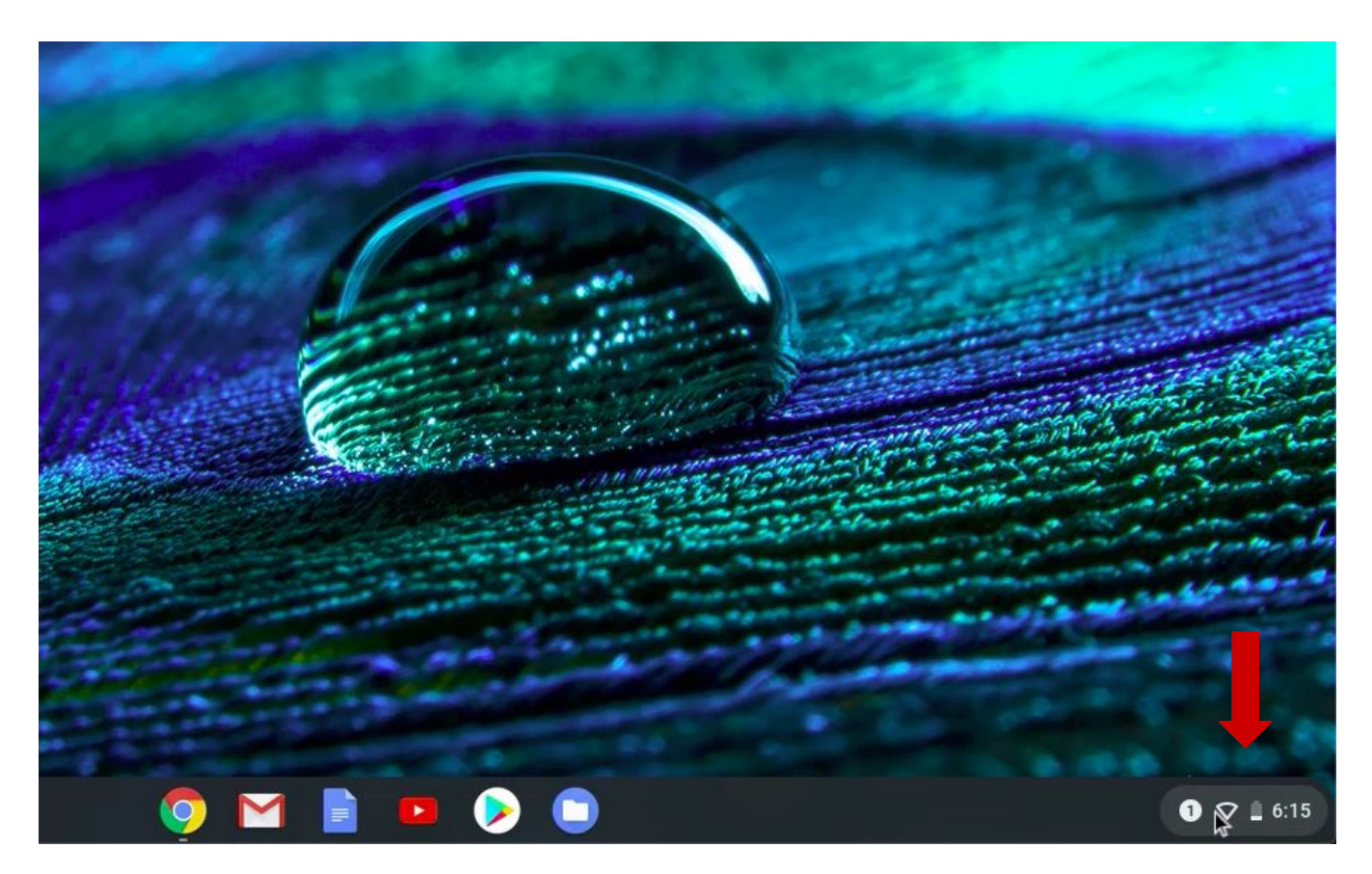

11. Click on the Wifi button to open the Wifi settings.

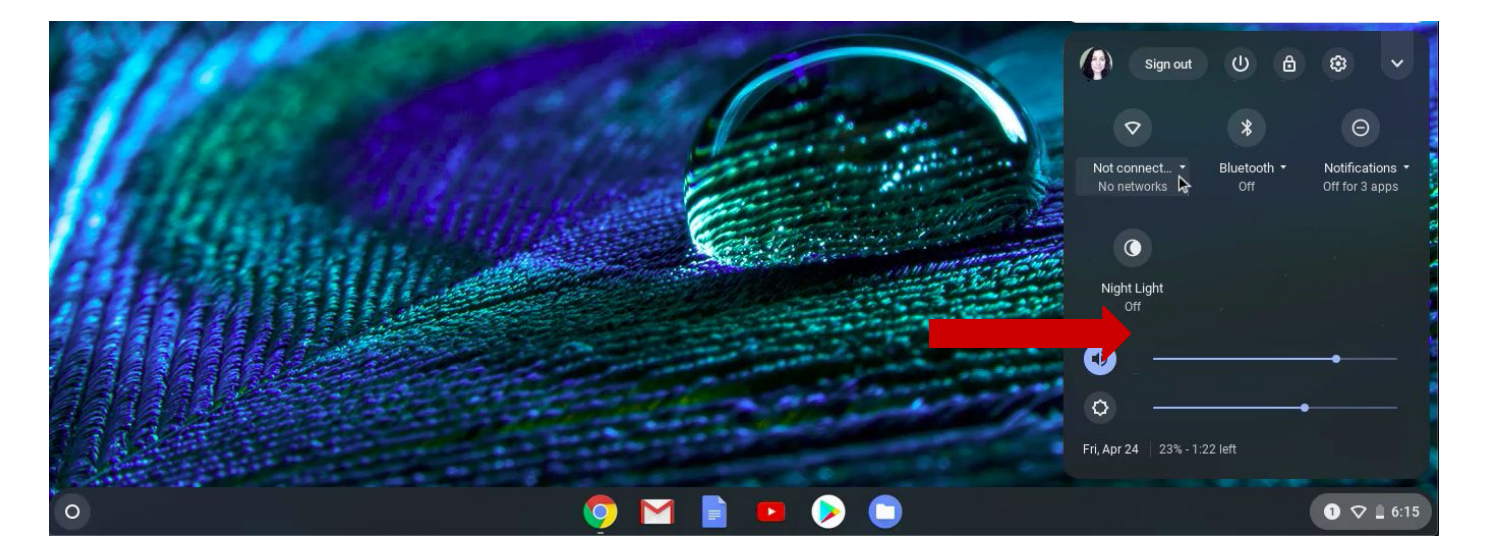

12. Make sure your hotspot is turned on.

13. You will see all of the Wifi signals that are in range listed here. Find the WIFI signal from your hotspot and click on it.

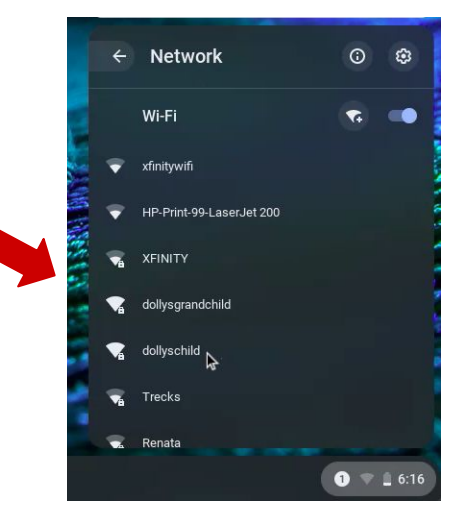

14. A window will appear. Type the Wifi password for your hotspot and click Next.

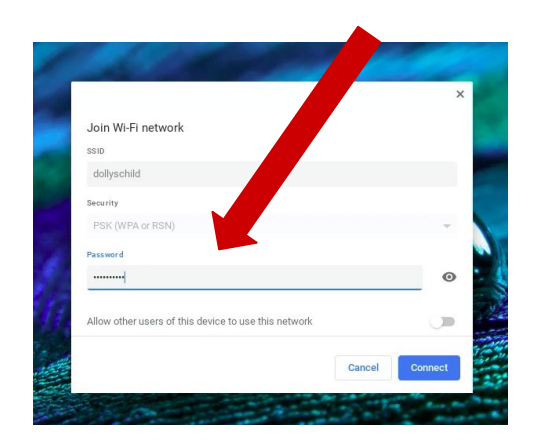

15. Once your Chromebook connects to the Wifi you will see it confirmed in the settings panel.

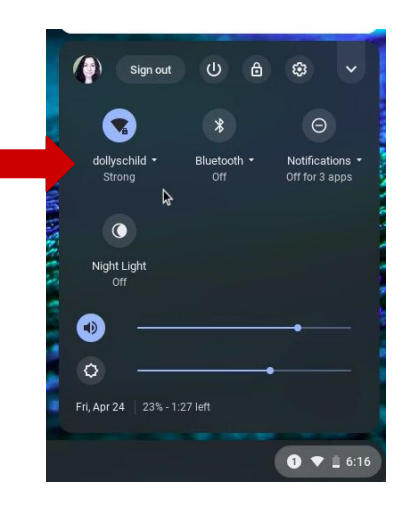

**Congratulations!!! You're ready to use your Chromebook!**